# **Table Of Contents**

| TABLE OF CONTENTS                        | 1  |
|------------------------------------------|----|
| STK503 USER GUIDE                        | 2  |
| INTRODUCTION                             | 2  |
| Features                                 | 2  |
| Known Issues                             | 3  |
| Getting Started                          |    |
| Hardware overview                        |    |
| Placing the AVR in the ZIF socket        |    |
| Programming the AVR                      | 7  |
| In-System Programming (ISP)              |    |
| High-Voltage Parallel Programming (HVPP) |    |
| JTAG Programming                         |    |
| STK503 Clock Sources                     |    |
| The XTAL switch                          |    |
| The TOSC switch                          |    |
| The External Memory Interface            |    |
| SRAM footprint                           |    |
| Address latch High address jumpers       |    |
| RS-232 Driver                            |    |
| Debugging with JTAGICE mkII              | 14 |
| Connecting the JTAGICE                   |    |
| Troubleshooting Guide                    | 15 |
| Programming problems                     | 15 |
| General problems                         | 15 |
| Problem                                  | 15 |
| Appendix                                 | 16 |
| Port Connectors                          | 16 |
| SRAM                                     |    |
| Schematic and layout                     | 17 |

#### STK503 User Guide

#### Introduction

STK503 is a top module to the STK500 development board from Atmel Corporation. It adds support for 100-pin AVR microcontrollers (ATmega2560, ATmega1280 and ATmega640).

STK503 includes connectors and hardware allowing full utilization of the features of these devices, while the Zero Insertion Force (ZIF) socket makes it easy to use TQFP packages for prototyping.

This user guide is a general getting started guide as well as a complete technical reference for advanced users.

Figure 1-1 The STK503 starter kit

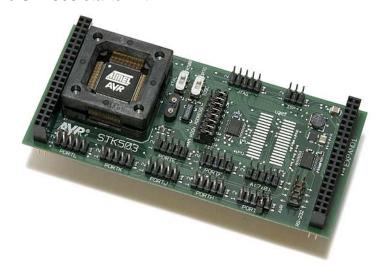

#### **Features**

- Supports the ATmega2560, ATmega1280 and ATmega640.
- Zero Insertion Force (ZIF) socket for 100-pin TQFP packages
- Supports High Voltage Parallel Programming through STK500
- Supports Serial programming through STK500
- Port connectors for port E, F G, H, J, K and L
- On-board RS-232 converter covering the whole operation range from 1.8 to 5.5V
- Footprint for user-mountable SRAM chip
- On-board address latch for easy connection to memory and peripherals
- JTAG Connector for on-chip debugging using JTAGICE mkII
- On-board 32 kHz crystal for easy Real Time Clock implementations
- Supported by AVR Studio 4

# **Known Issues**

January 2005: There are no known issues.

# **Getting Started**

In this chapter you will get an overview of all the features of the STK503. You will learn how to use the STK503 with STK500 and how to mount the AVR in the ZIF socket.

#### Hardware overview

The STK503 is a flexible tool to start developing and debugging applications for 100-pin AVRs as the ATmega2560. There are connectors for all available signals, making it easy to connect to your own hardware, if required.

Figure 3-1: STK503

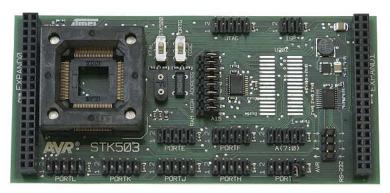

#### ZIF socket:

Here you place the AVR. See *Placing the AVR* for more details.

#### JTAG connector:

This is the connection that lets you upload and debug your application with the JTAGICE mk II. See *JTAG programming* and *JTAG debugging*.

#### ISP connector:

By mounting a cable between this connector and the programming connector on STK500, you can easily upload new programs to the AVR. See *In-System Programming* for a description on how to use AVR Studio and how connect the cable.

#### Clock source switches:

The STK503 has two switches that lets you select between different onboard and external clock sources. This is described in the *Clock options* chapter.

#### SRAM footprint:

The board has a footprint for an SRAM chip. No SRAM is mounted, so you can select an SRAM with the right operating voltage. For more information on using the SRAM and it connection, see the *External Memory Interface* chapter.

#### RAM HIGH ADDRESS jumpers:

These jumpers are for disabling some of the address lines from the controller to the SRAM. See the *External Memory Interface* chapter.

#### RS-232 connector:

The STK503 has an on-board RS-232 converter. In order to use it, you must connect the AVR to the AVR side of the connector, and the external RS-232 equipment (such as a PC) to the RS-232 side. See *RS-232 Driver* for more information.

#### PORTx connectors:

All of the AVR ports are accessible on the port connectors. They are marked with text corresponding to the name of the AVR port. In addition to the port pins, they also have VCC and GND pins. See the *Appendix* for pinout.

# **Mounting the STK503**

First of all the STK503 must be mount on top of the STK500.

- 1. Turn off power on the STK500.
- 2. Remove any other top cards.
- 3. Remove any devices from sockets of the STK500.
- 4. Place the STK503 on STK500. Make sure the EXPAND0 and EXPAND1 headers on both cards align properly.

Figure 3-2: Mounting the STK503

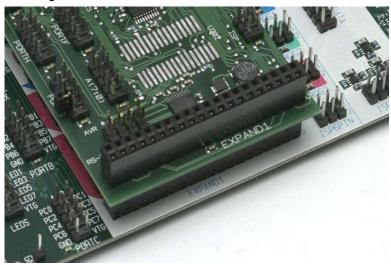

### Placing the AVR in the ZIF socket

The ZIF socket on STK503 takes AVRs in 100-pin TQFP packages.

▲ To use STK500 and 100-pin AVR devices with LCD controller such as the ATmega3290 and ATmega6490, you must use the STK504 top module, **not** 

# STK503.

- 1. Make sure the STK500 power is switched off.
- 2. Make sure that the STK503 is properly mounted on STK500. (See Mounting the STK503 for details.)
- 3. Place the AVR in the ZIF socket. Pay attention to the pin 1 marking on the device and on the ZIF socket and PCB.

Figure 3-3: Placing the AVR in the ZIF socket.

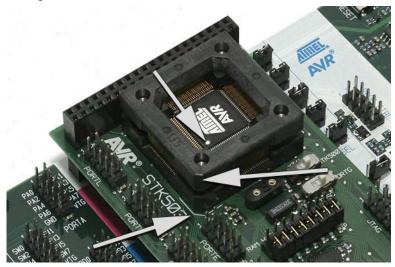

# **Programming the AVR**

The AVR on STK503 can be programmed in four different ways:

- 1. In-System Programming (ISP)
- 2. High-Voltage Parallel Programming (HVPP)
- 3. JTAG Programming
- 4. Self Programming

Self Programming in not described in this document. Please consult the specific AVR's datasheet.

## **In-System Programming (ISP)**

▲In order to ISP program an AVR, it must have the ISP programming enable fuse set. This fuse can be set by High-Voltage Parallel Programming or JTAG Programming.

Figure 4-1: ISP programming the AVR

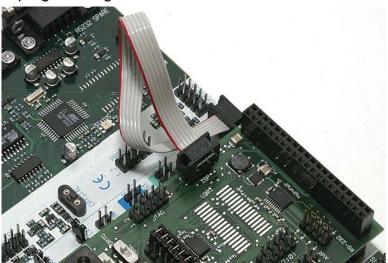

To ISP program an AVR on STK503, do the following:

- 1. Turn off power on STK500.
- 2. Connect the 6-pin cable between the ISP6PIN connector on STK500 and the ISP connector on STK503.
- 3. Turn on power on STK500.
- 4. Connect a serial cable to the RS232 CTRL connector on STK500 and your PC.
- 5. Start AVR Studio. On the Tools menu, select "Program AVR/ Connect..."

The device is now ready to be programmed. For more information on how to use the programming dialog, see the *Frontend software* section in the STK500 user

guide.

## **High-Voltage Parallel Programming (HVPP)**

HVPP programming is always available. The other programming modes, ISP and JTAG programming, can be disabled. With HVPP, the other programming modes can be enabled.

▲HVPP requires the target voltage to be set to 5V. If you have any external hardware connected to STK500/STK503 that does not tolerate 5V, it must be disconnected before you HVPP program the AVR.

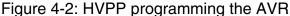

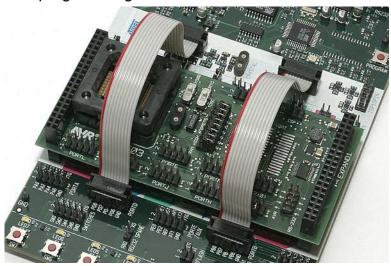

To HVPP program the AVR on STK503, follow these steps:

- 1. Turn off power on STK500.
- 2. Disconnect any hardware that does not tolerate 5V.
- 3. Connect the PROGCTRL connector to PORTD and PROGDATA to PORTB on the STK500 as show in the figure below.
- 4. Set jumpers and switches according to Table 4-1.
- 5. Connect a serial cable to the RS232 CTRL connector on STK500 and your PC.
- 6. Turn on power on STK500.
- 7. Start AVR Studio. On the Tools menu, select "Program AVR/ Connect..."
- 8. On the Board tab, make sure the VTarget slider shows 5V. If not, adjust it and press *Write Voltages*.

You are now ready to program the device. For more information on how to use the programming dialog, see the *Frontend software* section in the STK500 user guide.

Table 4-1: High-Voltage programming jumper settings

STK500

VTARGET Mounted
AREF Optional
RESET Mounted
XTAL1 Mounted

OSCSEL Mounted, pin 1 and 2

BSEL2 Mounted PJUMP Open

STK503

XTAL switch position near crystal socket

TOSC switch not important

### **JTAG Programming**

The JTAGICE mkII can, in adittion to help debug your code, be used as a programmer.

▲In order to JTAG program an AVR, its *OCD Enable* fuse must be set. The fuse can be set by ISP or HVPP programming.

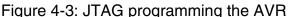

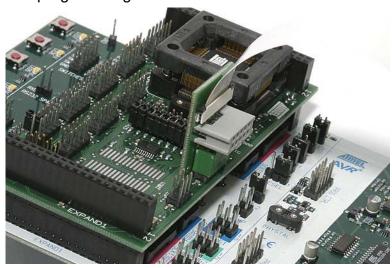

Follow these steps to JTAG program the AVR:

- 1. Turn off power on STK500.
- 2. Connect the JTAGICE mkll probe to the JTAG connector on STK503.
- 3. Remove the RESET jumper on STK500.
- 4. Connect a serial cable or a USB cable beetween the JTAGICE mkII and your PC.
- 5. Turn on power on STK500.

6. Start AVR Studio. On the Tools menu, select "Program AVR/ Connect..."

You are now ready to program the device. For more information on how to use the programming dialog, see the *Frontend software* section in the STK500 user guide.

#### STK503 Clock Sources

The ATmega2560 and its like have two clock inputs; XTAL and TOSC. Two switches on the STK503 selects what is connected to these two inputs.

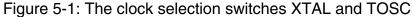

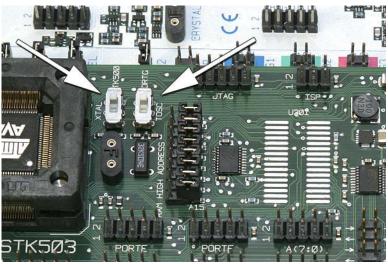

#### The XTAL switch

A clock source connected to the XTAL clock input is used to drive the internal chip clock. The source can be a crystal, a resonator or an external clock signal. The XTAL switch sitting on STK503 selects what is connected to the XTAL pins. STK500 can supply two different clock signals:

- STK500 can generate a software controlled signal with a maximum frequency of 3.69MHz
- A crystal can be placed in the crystal socket.

You select between these two sources with the OSCSEL jumper. This signal is available on STK503.

The STK503 also has a socket for a crystal. This socket should be used instead of the one on STK500, at least for high-frequency crystals (>8MHz).

The XTAL switch selects what signal is routed to the XTAL pin on the AVR:

- The STK500 supplied clock (set the switch to the position indicated by the text *STK500*)
- The crystal socket on STK503 (set the switch to the position nearest the crystal socket)

#### The TOSC switch

The TOSC inputs can be configured as normal I/O pins, or as input pins for a low-frequency oscillator that can clock the asynchronous timer. The STK503 has a 32kHz crystal that can be connected to these pins.

The TOSC switch selects what is connected to the TOSC pins on the AVR:

- Normal port pins the TOSC pins are connected to the PORTG connector (set the switch to the position indicated by the text *PORTG*)
- 32kHz crystal (set the switch to the position nearest the 32kHz crystal)

# **The External Memory Interface**

The AVRs supported by STK503 can access external memories or peripherals through its *External Memory Interface*. This interface consist of PORTA (multiplexed data and address low byte), PORTC (address high byte), and PORTG[2:0] (RD, WR and ALE).

### **SRAM footprint**

STK503 has a footprint where an SRAM chip can be mounted. The footprint takes 128Kx8 SOJ and TSOP packages.

Figure 6-1: The SRAM footprint. The arrow shows pin 1.

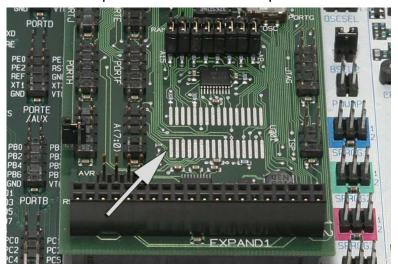

△Only SRAM chips with center power pins can be used. See the *Appendix* for details.

## **Address latch**

The data bus and the low byte of the address bus is multiplexed on PORTA. The ALE signal indicates when the address is present. This low byte must be stored by a latch until the memory access cycle is completed.

The STK503's a latch is connected to the ALE signal. The latched low byte of the address is routed to the SRAM footprint, and is also accessible on the connector marked A[7:0].

# High address jumpers

Some or all of the highest eight address pins on the External Memory Interface can be disabled and used as general I/O. This feature is supported on STK503 by mounting the appropriate RAM HIGH ADDRESS jumpers. The lines which are disconnected from the SRAM footprint are pulled low so the address lines of the SRAM isn't floating.

#### **RS-232 Driver**

The STK503 has an RS-232 driver operating at target voltages from 1.8 to 5.5V with a maximum speed of 480kbps. There are two transmit and two receive pins. With the RS-232 port available on STK500, you have three channels available for your design.

The driver pins are available on the connector in the lower right corner of the STK503 (see figure 7-1 and 7-2).

Figure 7-1: The RS-232 connector

To use the driver you must connect the logic level pins to the AVR and the RS-232 pins to the external device. The connector is marked with **AVR** and **RS-232**, where the pins on the AVR side must be connected to the RxD and TxD pins on the AVR, and RS-232 side connects to a connector or your RS-232-enabled device. The arrows show the signal directions.

Figure 7-2: RS-232 connection

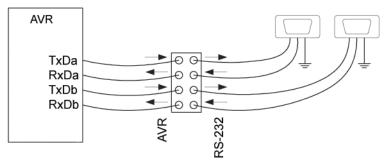

As the STK503 has no 9-pin or 25-pin connector, you must make your own connection. You can however decide if you will use only TxD/RxD lines, giving you two channels, or if handshake signals like RTS/CTS or DTR/DSR will be used. In the latter case, you must connect the handshake signals to regular PORT pins that are controlled by software.

# **Debugging with JTAGICE mkll**

ATMEL's JTAGICE mkII can debug AVRs that supports the JTAG or the debugWire debugger interface.

# **Connecting the JTAGICE**

Figure 8-1: Connecting the JTAGICE to STK503

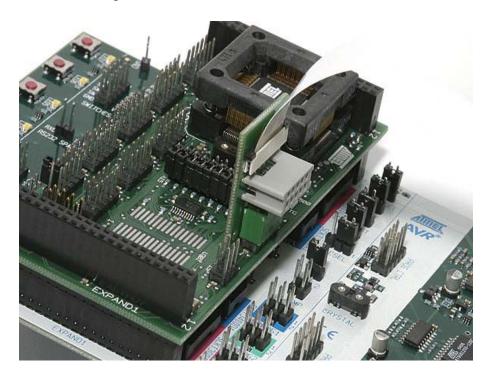

Connect the JTAGICE probe to the JTAG connector as show in the figure above. To be able to use this interface for debugging, you must also remove the RESET jumper from STK500.

# **Troubleshooting Guide**

# **Programming problems**

| Problem                                 | Cause                                                                              | Solution                                                                                                    |
|-----------------------------------------|------------------------------------------------------------------------------------|----------------------------------------------------------------------------------------------------|
| ISP programming does not work           | ISP cable is not connected                                                         | Connect a 6-pin cable between the ISP6PIN connector on STK500 and the ISP connector on STK503. See also Programming the AVR.                                           |
| ISP programming does not work           | The ISP clock is to fast if the AVR is running at a low clock frequency.           | Make sure the clock switch on STK503 is in the right position. In the <i>Board</i> page of the programming dialog in AVR Studio, try reducing the ISP clock frequency. |
| High-Voltage programming does not work. | The 10-pin cables are not connected correctly.                                     | See the Programming the AVR chapter for setup.                                                                                                    |
| High-Voltage programming does not work. | The BSEL2, OSCSEL,<br>RESET and VTARGET<br>jumpers on STK500 are not<br>set right. | See the Programming the AVR chapter for setup.                                                                                                    |
| High-Voltage programming does not work. | The STK504 clock switch is in the wrong position.                                  | Set the switch to the STK500 position. See also Programming the AVR.                                                                                                   |

# General problems

| Problem                                                                                                    | Cause                                                                                        | Solution                                                                                                    |
|----------------------------------------------------------------------------------------------------|----------------------------------------------------------------------------------------------|----------------------------------------------------------------------------------------------------|
| Some of the port pins are not working .                                                                    | The AVR is not properly mounted in the ZIF socket.                                           | Make sure the chip is properly aligned in the socket. When the spring-loaded latch is depressed, the chip should fit nicely into the bottom of the socket.                                                                                                    |
| The code isn't running.                                                                                    | The AVR has no/wrong clock source.                                                           | According to the clock fuse setting, select the appropriate clock source on STK500 and STK503. Check the OSCSEL jumper on STK500 and clock switch on STK503. If you are using a crystal in one of the sockets, check that it is firmly mounted in its socket. |
| The AVR will not run on x MHz, but works ok on lower frequencies.                                          | The clock frequency is exceeding the clock rate of the AVR (at a certain operating voltage). | Check that you are running the AVR within specifications. Check the speed grade of the AVR and consult the datasheet for operating frequencies and voltages.                                                                                                  |
| The AVR will not run on x MHz, but works ok on lower frequencies. I have a x MHz crystal mounted on STK500 | Crystals should be placed in the crystal socket on STK503.                                   | Place the crystal in the socket on STK503. Set the clock switch to the position closest to the crystal socket                                                                                                    |

# **Appendix**

### **Port Connectors**

The STK503 has seven port connectors in addition to those available on STK500. These are PORTE, PORTF, PORTG, PORTH, PORTJ, PORTK and PORTL. The pinout of each connector is described below.

Table A-1: STK503 port connectors pinout

|     | POI | RTE |     | PORTF |   |    | PORTG |        |   |    | PORTH |     |   |    |     |
|-----|-----|-----|-----|-------|---|----|-------|--------|---|----|-------|-----|---|----|-----|
| PE0 | 1   | 2   | PE1 | PF0   | 1 | 2  | PF1   | PG0    | 1 | 2  | PG1   | PH0 | 1 | 2  | PH1 |
| PE2 | 3   | 4   | PE3 | PF2   | 3 | 4  | PF3   | PG2    | 3 | 4  | PG3   | PH2 | 3 | 4  | PH3 |
| PE4 | 5   | 6   | PE5 | PF4   | 5 | 6  | PF5   | PG4    | 5 | 6  | PG5   | PH4 | 5 | 6  | PH5 |
| PE6 | 7   | 8   | PE7 | PF6   | 7 | 8  | PF7   | SRAMEN | 7 | 8  | A16   | PH6 | 7 | 8  | PH7 |
| GND | 9   | 10  | VTG | GND   | 9 | 10 | VTG   | GND    | 9 | 10 | VTG   | GND | 9 | 10 | VTG |

|     | POI | RTJ |     |     | POI | RTK |     | PORTL |   |    |     |  |
|-----|-----|-----|-----|-----|-----|-----|-----|-------|---|----|-----|--|
| PJ0 | 1   | 2   | PJ1 | PK0 | 1   | 2   | PK1 | PL0   | 1 | 2  | PL1 |  |
| PJ2 | 3   | 4   | PJ3 | PK2 | 3   | 4   | PK3 | PL2   | 3 | 4  | PL3 |  |
| PJ4 | 5   | 6   | PJ5 | PK4 | 5   | 6   | PK5 | PL4   | 5 | 6  | PL5 |  |
| PJ6 | 7   | 8   | PJ7 | PK6 | 7   | 8   | PK7 | PL6   | 7 | 8  | PL7 |  |
| GND | 9   | 10  | VTG | GND | 9   | 10  | VTG | GND   | 9 | 10 | VTG |  |

### **SRAM**

The following SRAM chips can be used on STK503:

| Manufacturer | Part number    | VCC  | Package     |
|--------------|----------------|------|-------------|
| ISSI         | IS63LV1024-T   | 3,3V | TSOP-II     |
| ISSI         | IS63LV1024-J   | 3,3V | SOJ 300-mil |
| ISSI         | IS63LV1024-K   | 3,3V | SOJ 400-mil |
| IDT          | IDT71124-Y     | 5V   | SOJ 400-mil |
| IDT          | IDT71V124SA-TY | 3,3V | SOJ 300-mil |
| IDT          | IDT71V124SA-Y  | 3,3V | SOJ 400-mil |
| IDT          | IDT71V124SA-PH | 3,3V | TSOP-II     |
| Cypress      | CY7C1019-V     | 5V   | SOJ 400-mil |
| Cypress      | CY7C1019B-V    | 5V   | SOJ 400-mil |
| Cypress      | CY7C1018BV33-V | 3,3V | SOJ 300-mil |
| Cypress      | CY7C1019BV33-V | 3,3V | SOJ 400-mil |
| Toshiba      | TC558128BJ     | 5V   | SOJ 400-mil |
| Toshiba      | TC558128BFT    | 5V   | TSOP-II     |
| Toshiba      | TC55V8128BJ    | 3,3V | SOJ 400-mil |
| Toshiba      | TC55V8128BFT   | 3,3V | TSOP-II     |
| Samsung      | K6R1008C1C-J   | 5V   | SOJ 400-mil |
| Samsung      | K6R1008C1C-T   | 5V   | TSOP-II     |
| Alliance     | AS7C31025A-HFC | 5V   | TSOP-II     |

### Schematic and layout

STK503 schematic: STK503.pdf

STK503 component placement: STK503\_asm.pdf

Disclaimer: The information in this document is provided in connection with Atmel products. No license, express or implied, by estoppel or otherwise, to any intellectual property right is granted by this document or in connection with the sale of Atmel products. EXCEPT AS SET FORTH IN ATMEL'S TERMS AND CONDITIONS OF SALE LOCATED ON ATMEL'S WEB SITE, ATMEL ASSUMES NO LIABILITY WHATSOEVER AND DISCLAIMS ANY EXPRESS, IMPLIED OR STATUTORY WARRANTY RELATING TO ITS PRODUCTS INCLUDING, BUT NOT LIMITED TO, THE IMPLIED WARRANTY OF MERCHANTABILITY, FITNESS FOR A PARTICULAR PURPOSE, OR NON-INFRINGEMENT. IN NO EVENT SHALL ATMEL BE LIABLE FOR ANY DIRECT, INDIRECT, CONSEQUENTIAL, PUNITIVE, SPECIAL OR INCIDENTAL DAMAGES (INCLUDING, WITHOUT LIMITATION, DAMAGES FOR LOSS OF PROFITS, BUSINESS INTERRUPTION, OR LOSS OF INFORMATION) ARISING OUT OF THE USE OR INABILITY TO USE THIS DOCUMENT, EVEN IF ATMEL HAS BEEN ADVISED OF THE POSSIBILITY OF SUCH DAMAGES. Atmel makes no representations or warranties with respect to the accuracy or completeness of the contents of this document and reserves the right to make changes to specifications and product descriptions at any time without notice. Atmel does not make any commitment to update the information contained herein. Unless specifically provided otherwise, Atmel products are not suitable for, and shall not be used in, automotive applications. Atmel's products are not intended, authorized, or warranted for use as components in applications intended to support or sustain life.

**© Atmel Corporation 2006. All rights reserved**. Atmel®, logo and combinations thereof, Everywhere You Are®, AVR®, AVR Studio® and others, are the registered trademarks or trademarks of Atmel Corporation or its subsidiaries. Other terms and product names may be trademarks of others.